AMBER. Интеграция с SIP телефонией

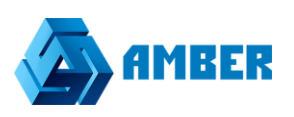

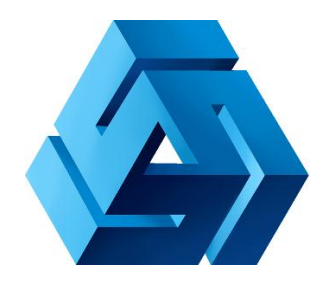

## Интеграция с SIP телефонией

AMBER. Интеграция с SIP телефонией

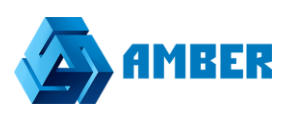

## Начало работы

 Для настройки интеграции с телефонией, нужно перейти в администратор СРМ. В раздел настроек.

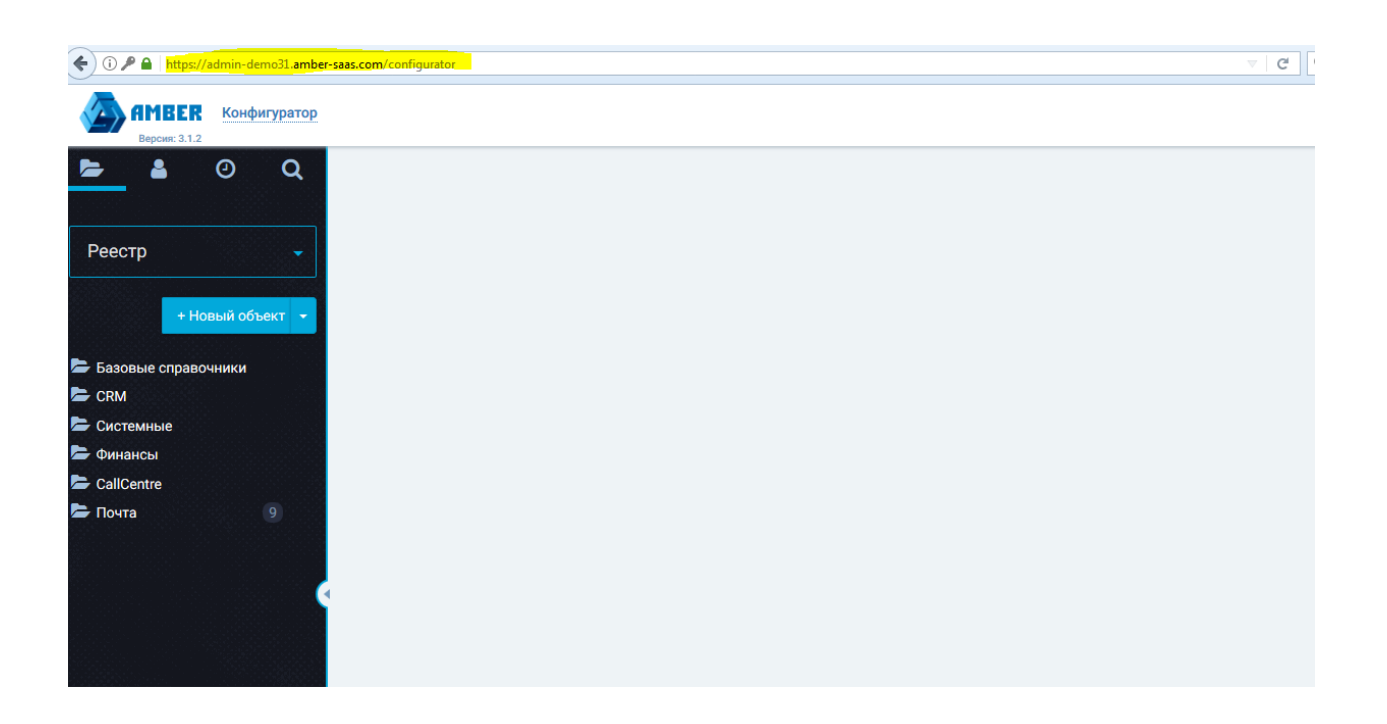

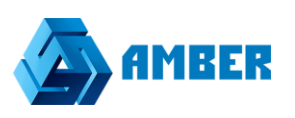

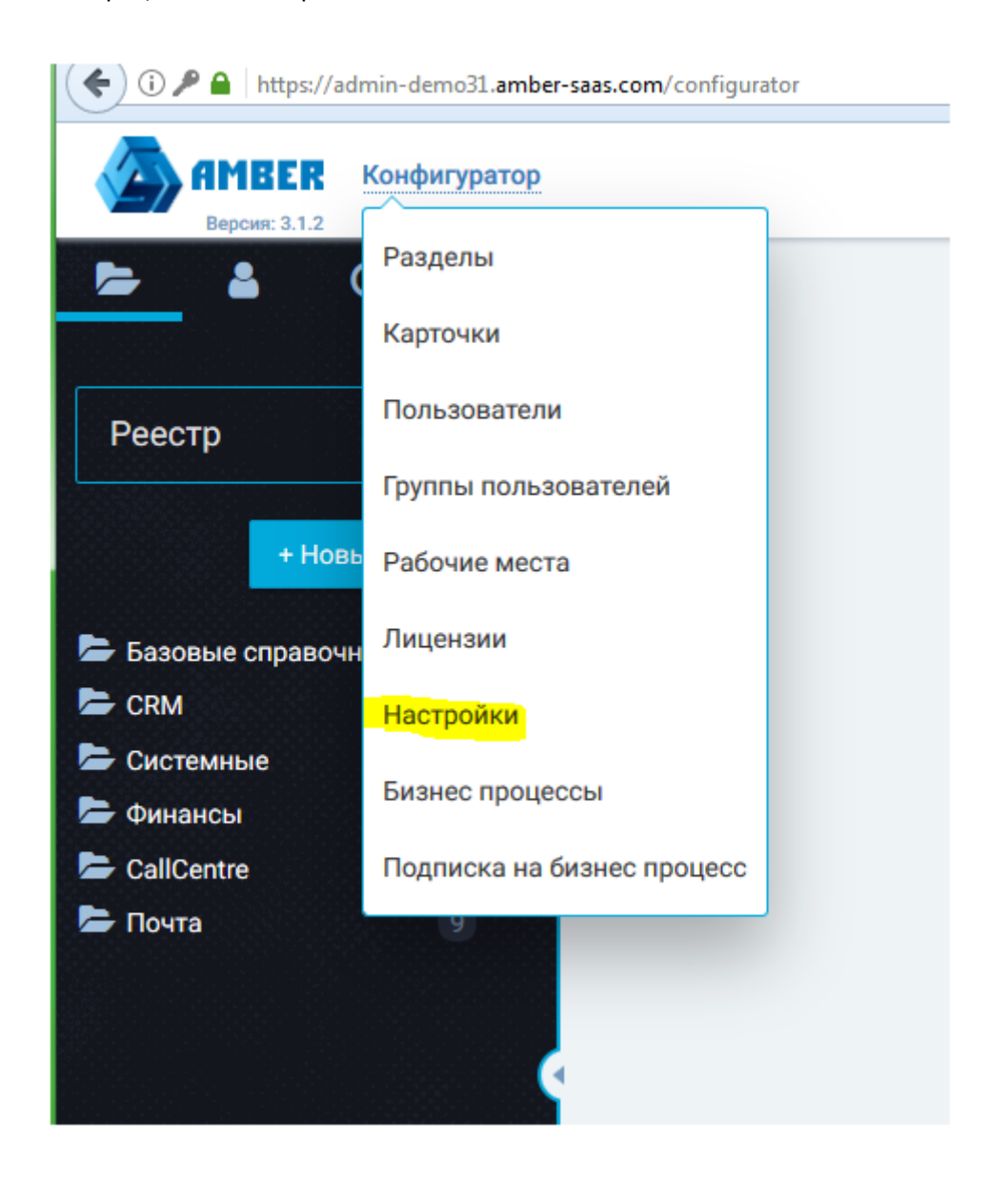

Выбрав в этом разделе, отдел «Интеграция с телефонией» видим следующее окно:

AMBER. Интеграция с SIP телефонией

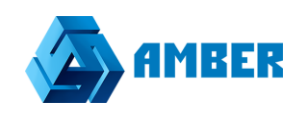

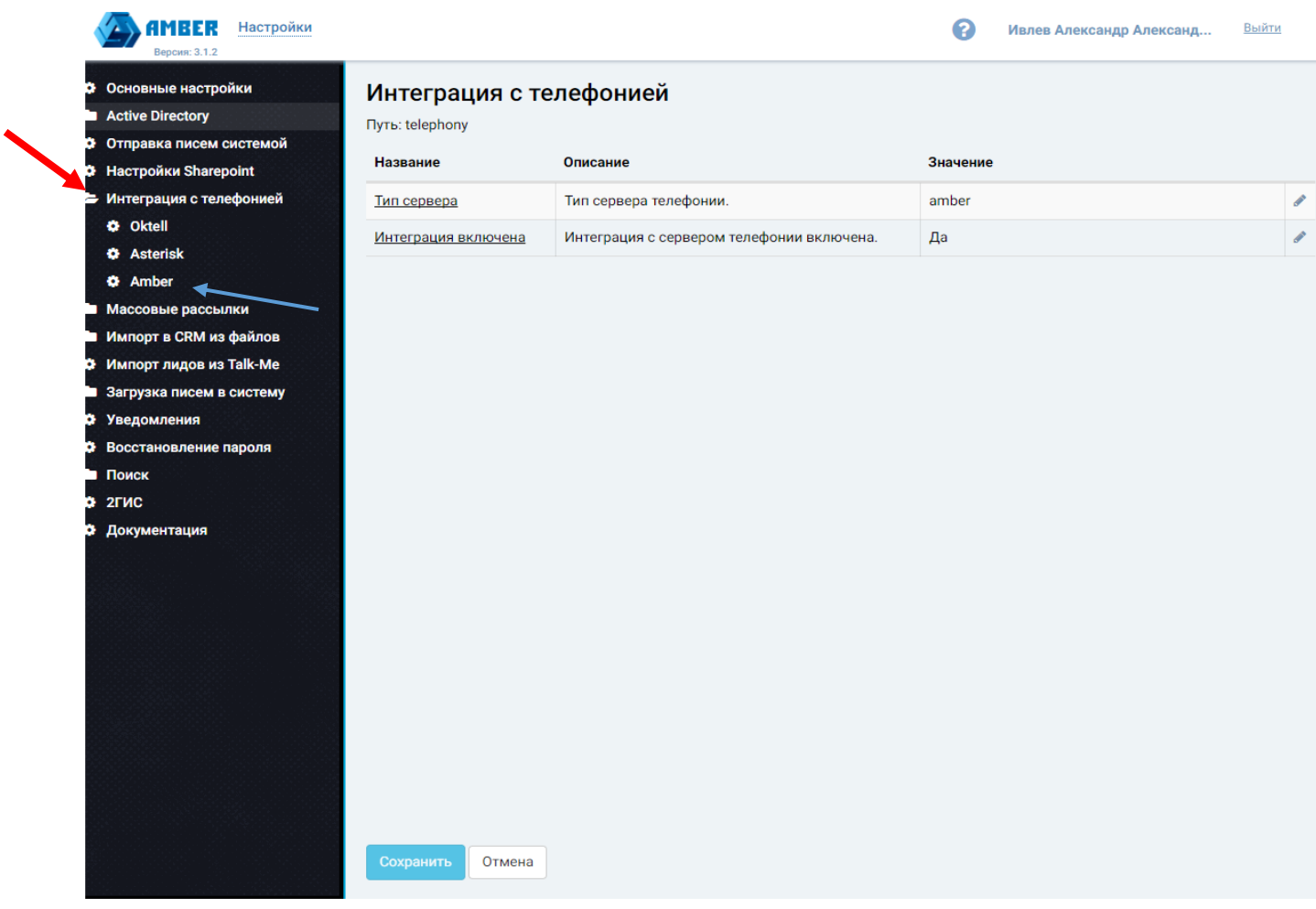

*Рисунок 1*

В поле тип сервера нужно прописать адрес сервера, на котором крутится телефония, в нашем случае тип сервера amber и в поле «интеграция включена» поставить –да.

Затем перейти в подраздел Amber.

Выглядит он следующим образом:

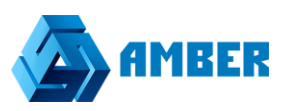

## Amber

Путь: telephony.amber

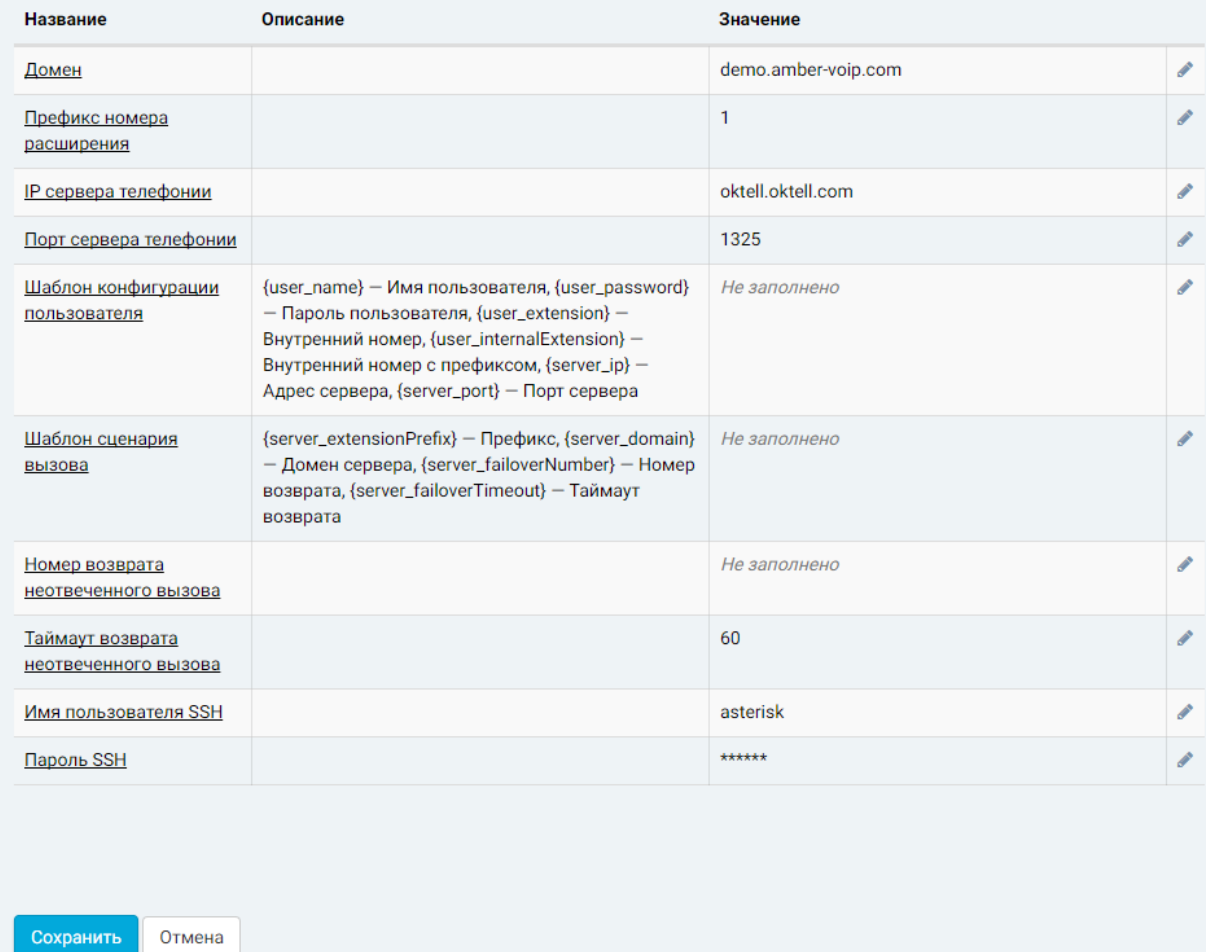

*Рисунок 2*

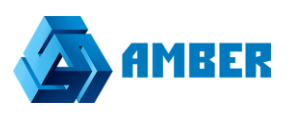

Где нужно заполнить ряд полей:

- Домен-промежуточная прослойка между СРМ и АТС клиентом, заводится на сервере Астериска.
- Префикс номера расширения по умолчанию 1.
- IP сервера телефонии- Сервер атс клиента, в данном случае это Октелл.
- Порт сервера телефонии –порт сервера телефонии клиента, его АТС.
- Шаблон конфигурации пользователя-конфигурирует сценарии вызовов на Asterisk.
- Шаблон сценария вызова-Имеется возможность настроить сценарий вызовов.
- Номер возврата не отвеченного вызова--можно задать номер, на который будет переадресовываться звонок с АТС, если не дозвонился до какого-то внутреннего номера.
- Таймаут возврата, не отвеченного вызова-время в секундах, для возврата вызова на который не был дан ответ.
- Имя пользователя SSH-протокол транспорта сервера Астериска.
- Пароль SSH-пароль протокола транспорта сервера Астериска.

Схема работы следующая

Сервер СРМ напрямую взаимодействует с сервером Астериска через определенный шлюз в нашем случае это demo.amber-voip.com по протоколу web rtc, где сервер астериска взаимодействует так же с сервером клиента, его атс, в нашем случае это сервер Oktell, через sip протокол.

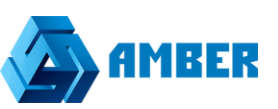

После того как в конфигураторе все настроено, идем в клиентскую часть.

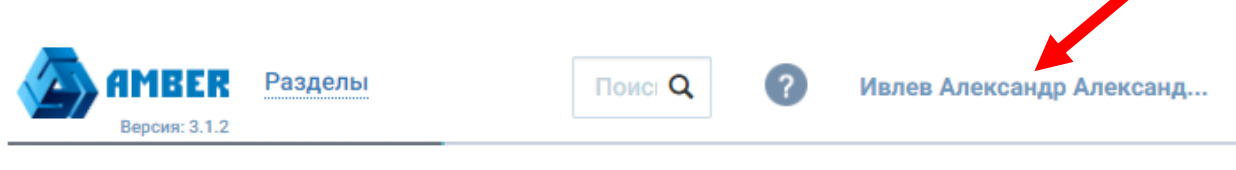

*Рисунок 3*

В клиентской части щелкаем по имени пользователя-Ивлев Александр, оно динамичное

## Попадаем в профиль пользователя. *см. рисунок 4*

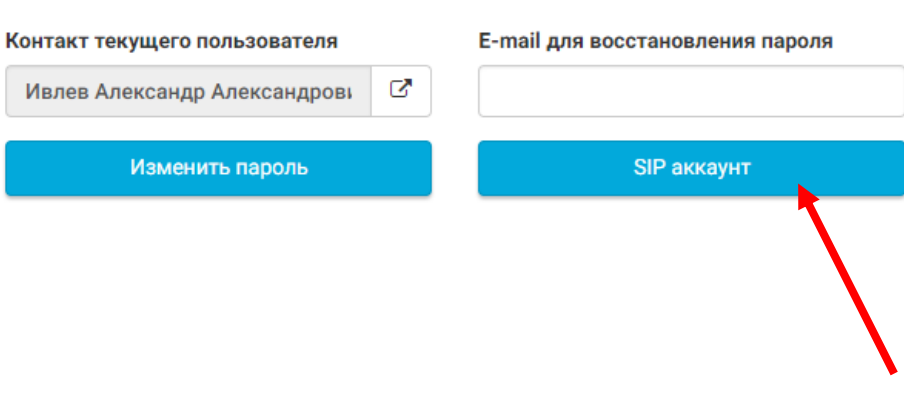

*Рисунок 4*

Профиль пользователя

Жмем кнопку sip аккаунт, и попадаем в окно регистрации sip аккаунта в СРМ для конкретного пользователя.

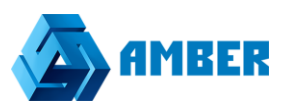

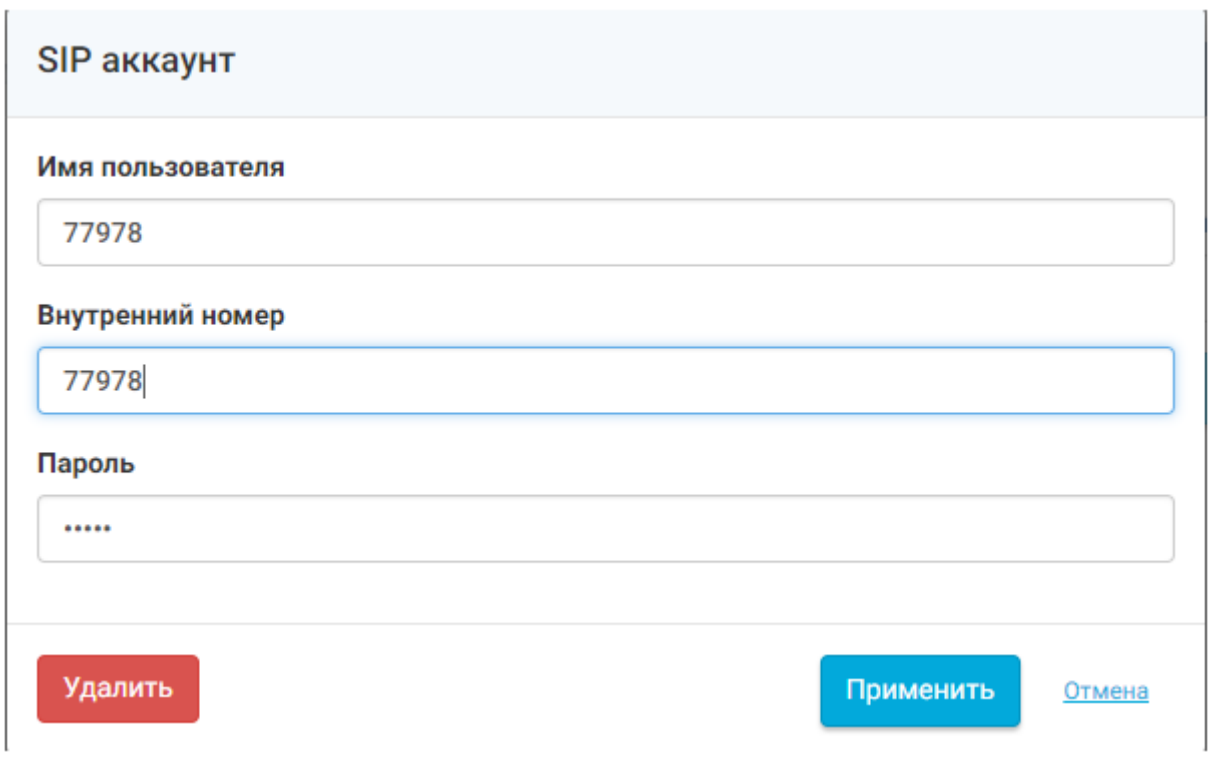

*Рисунок 5*

В поле имя пользователя вводим номер с АТС клиента, в текущем случае номер Oktella.

Внутренний номер - дублируем имя пользователя.

Пароль – заполняется аналогичными данными по вышеперечисленным полям.

Так выглядит правильно настроенная интеграция на клиенте:

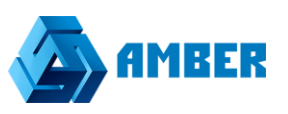

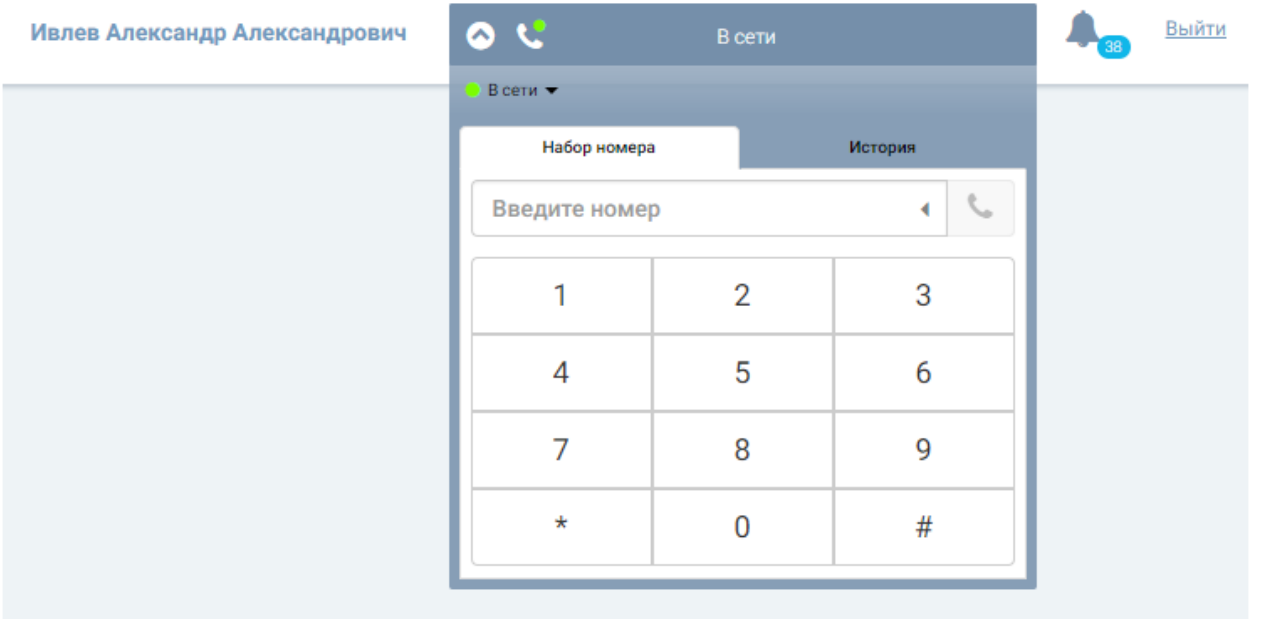

*Рисунок 6*

Статус у аккаунта- в сети, цвет зеленый. Для того что бы набрать номер нужно ввести цифры в поле ввода, указано синий стрелочкой куда именно, для вызова номера нажать на значок трубки, указано красной стрелочкой.

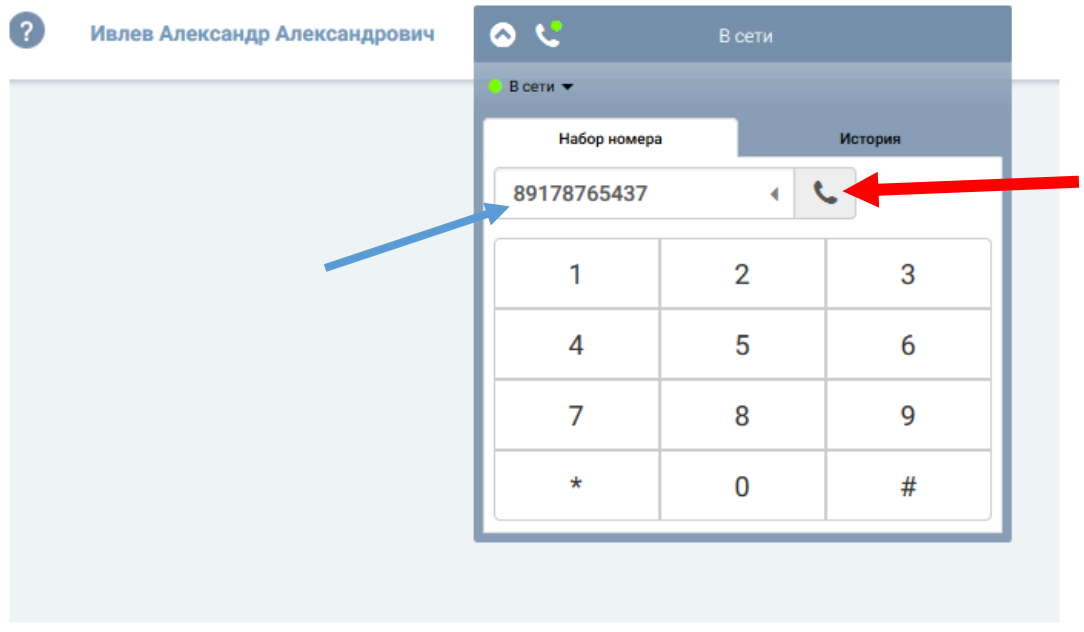

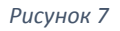

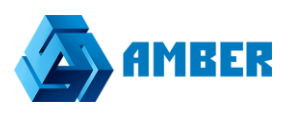

При вызове номера в СРМ поднимается карточка звонка, которую можно редактировать.

Проверка работы интеграции, путем дозвона из СРМ на номер телефона. См. рисунок 7.

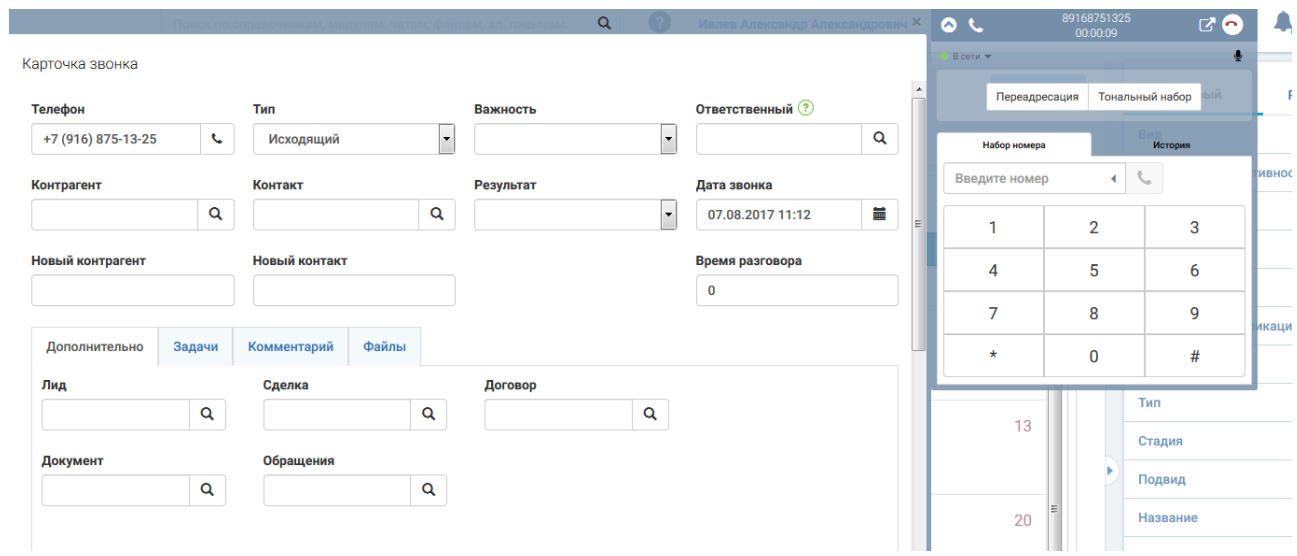

*Рисунок 8*